## Traitement en ligne WealthLink

Aide-mémoire sur les transferts de fonds

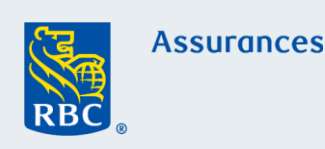

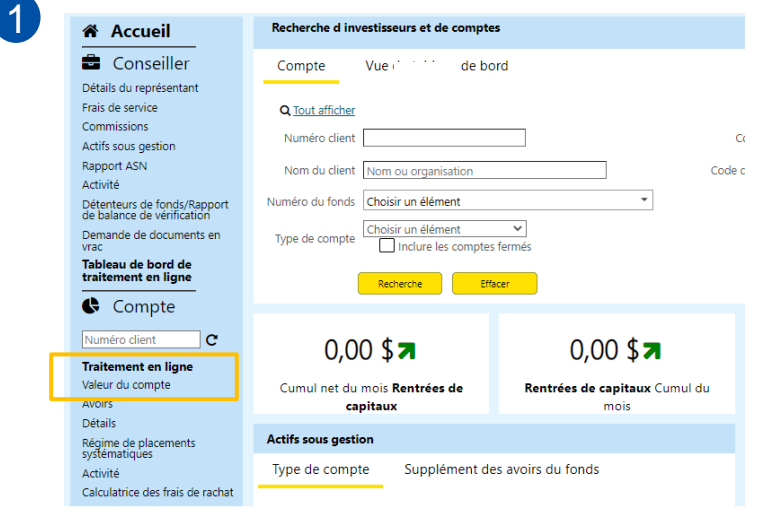

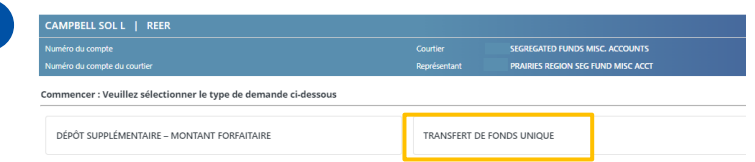

2

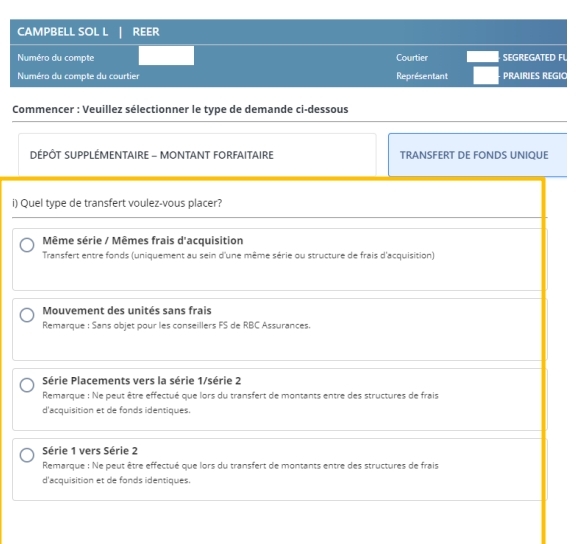

### **Premiers pas**

Vous pouvez maintenant remplir les formules de service en ligne par l'entremise de WealthLink. Les formules en ligne sont très semblables aux formules manuelles actuelles.

Nota : Prenez connaissance des fonds dont dispose votre client avant de commencer. Vous ne pourrez pas effectuer de transfert s'il n'a pas les fonds nécessaires.

- Pour accéder aux formules, cliquez sur l'onglet Traitement en ligne dans le menu de gauche, sous Compte.
- Accédez au compte du client pour lequel vous souhaitez assurer le service (il doit s'agir d'un compte valide et actif).
- Cliquez sur **Traitement en ligne**.
- Cet écran s'affiche. Il comporte le nom du client, le type de compte, le numéro du compte, le nom du courtier et le nom du représentant (*cet en-tête demeure en place pendant que vous naviguez dans les différentes sections de la formule en ligne que vous remplissez*).
- Les formules disponibles seront énumérées sur cette page. Dans cet exemple, nous allons cliquer sur Transfert de fonds unique pour continuer.
- Nota : On doit sélectionner **Transfert planifié** lorsqu'il s'agit d'un transfert de fonds récurrent. Le processus est le même que pour un transfert unique.

### 3 **Traitement du transfert de fonds**

- Sélectionnez le type de transfert que le client souhaite effectuer.
- Cliquez sur Poursuivre.

# Traitement en ligne WealthLink

## Aide-mémoire sur les transferts de fonds

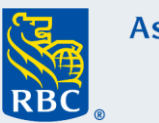

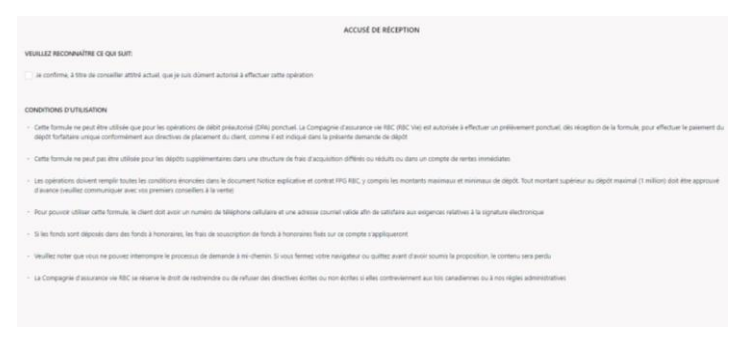

- Lisez et acceptez tous les accusés de réception pour continuer.
- Nota : Les accusés de réception varient en fonction du type de transfert sélectionné.
- Cliquez sur Accepter pour continuer.

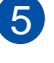

6

4

#### Mouvement des unités sans frais FSD et FSR à un Fonds **FSI différent**

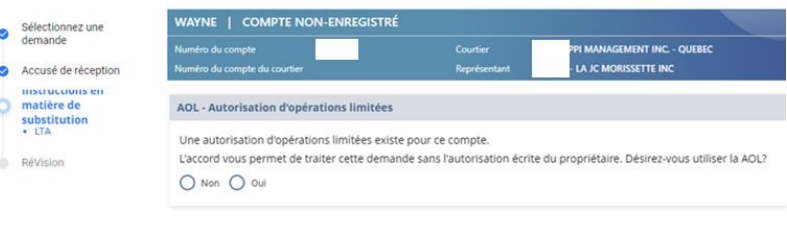

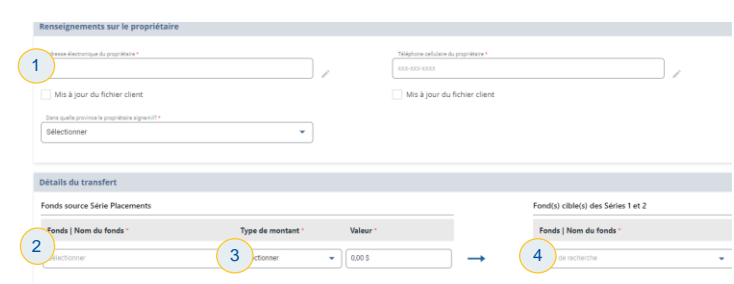

## **Autorisation d'opérations limitées**

- Cet écran ne s'affichera que si le dossier du client contient déjà une autorisation d'opérations limitées.
	- Sélectionnez Oui si vous souhaitez utiliser l'autorisation d'opérations limitées. Vous ne pouvez l'utiliser que pour certaines opérations de transfert de fonds.
- 1. Entrez les renseignements sur le titulaire.
- 2. Sélectionnez le fonds source.
- 3. Entrez le montant dans la zone Valeur après avoir sélectionné le type de montant (Dollars, Pourcentage, Toutes les unités ou Unités).
- 4. Sélectionnez le fonds cible. Le type de montant doit être le même pour le fonds source et le fonds cible.
- 5. Cliquez sur Poursuivre pour continuer.

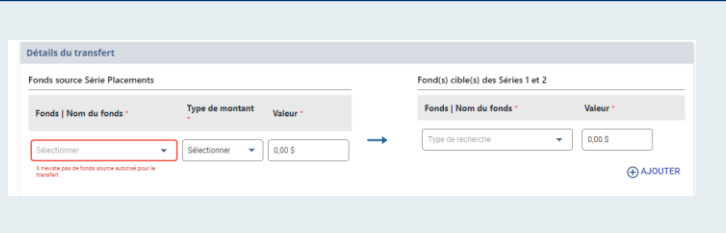

- Le message d'erreur suivant s'affiche si vous sélectionnez un type de transfert de fonds et que votre client ne détient aucun des fonds indiqués.
- Vous devrez revenir en arrière et choisir un autre type de transfert de fonds qui s'applique au compte de votre client.

Traitement en ligne WealthLink Aide-mémoire sur les transferts de fonds

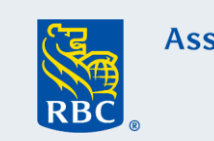

vision et soumission - Même série / Mêmes frais d'acquisitio

7

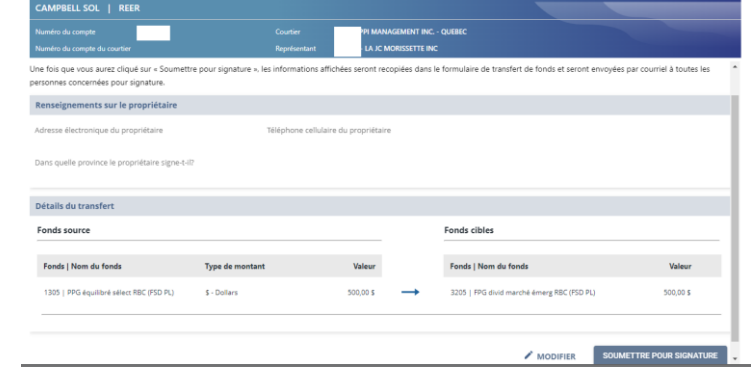

- Vérifiez que tous les renseignements sont exacts.
- Cet écran affiche les renseignements qui ont été entrés. Faites défiler pour voir tous les renseignements.
- Si des renseignements doivent être modifiés dans une section, cliquez sur l'icône du crayon pour apporter les corrections ou les modifications requises.
- À la fin du processus de révision, cliquez sur Soumettre pour signature.

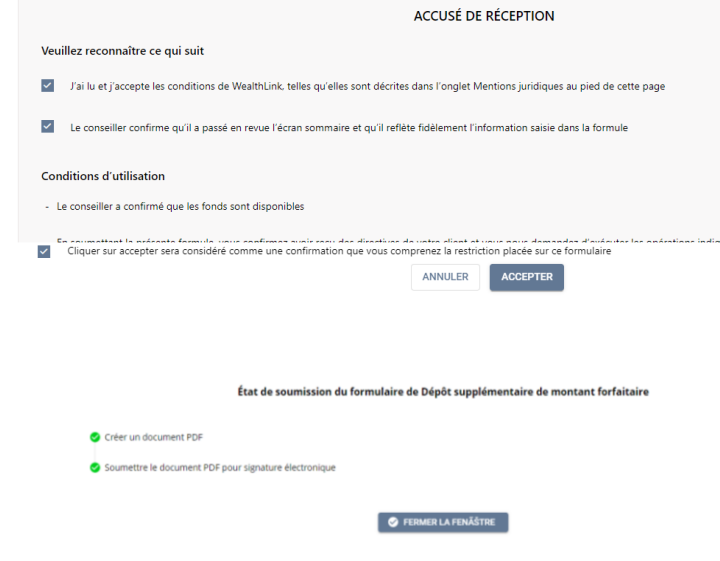

- Une fois que vous aurez cliqué sur Soumettre pour signature, vous serez dirigé immédiatement vers la page Accusé de réception.
- Après avoir passé la formule en revue, cliquez sur Accepter > Poursuivre pour la soumettre aux fins de signature.

# Traitement en ligne WealthLink

# Aide-mémoire

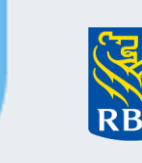

### Exemple de courriel pour obtenir la signature d'un client

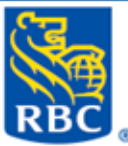

### **Assurances**

Bonjour ROBERT PIRES.,

Vous avez été ajouté à titre de signataire d'un ou de plusieurs documents de RBC Assurances. Vous disposerez de 48 heures à compter de la réception de ce courriel pour signer le ou les documents, après quoi le lien expirera. Veuillez suivre les étapes ci-dessous pour soumettre votre signature :

- 1. Cliquez sur 'Démarrer le processus de signature' ci-dessous
- 2. Entrez le code numérique qui a été envoyé à votre téléphone cellulaire
- 3. Passez en revue la Convention électronique
- 4. Passez en revue le document pour vous assurer que tous les renseignements sont exacts
- 5. Cliquez sur les endroits indiqués pour ajouter vos signatures électroniques
- 6. Cliquez sur 'Confirmer' et vous aurez terminé

Démarrer le processus de signature

#### Pour protéger votre sécurité:

·Si vous recevez un courriel de RBC qui semble suspect, transférez-le à l'adresse information.security@rbc.com et supprimez-le.

.Pour en savoir plus, consultez la page relative aux fraudes par courriel et aux sites Web imposteurs (https://www.rbc.com/cyberfute/nousjoindre/index.html).

Veuillez ne pas répondre à ce courriel. Il vous a été envoyé à partir d'un compte non surveillé. Pour toute question concernant ce courriel, veuillez communiquer avec votre conseiller.

### Cordialement,

**RBC Assurances**